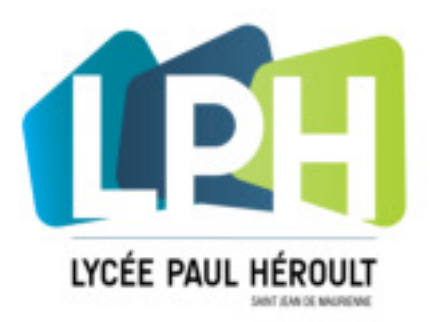

# **LICENCE MATHLAB**

### **OBTENIR LA VERSION ETUDIANT DE MATHLAB**

Pour obtenir la solution logicielle Mathlab dans le cadre de la licence "Primary and Secondary School - Total Headcount" contractée par le lycée Paul Héroult à votre attention, veuillez-suivre les indications suivantes depuis votre ordinateur personnel :

#### **Créer un compte Mathworks (Create Account)**

- 1. Se connecter sur le site : <https://www.mathworks.com/licensecenter/>
- 2. -> Dans le champ « Email « , renseigner votre adresse email "office" du lycée au format : **prenom.nom@lycee-paulheroult.com**

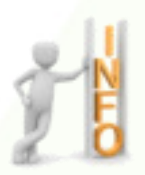

**Note :** Depuis la rentrée 2019, la création d'une adresse de messagerie au format **prenom.nom@lycee-paulheroult.com** pour chaque élève du lycée n'est plus automatique. Pour obtenir un compte office, faire une demande au Référent Numérique du lycée via le [formulaire de contact s](https://www.lycee-paul-heroult.fr/contact/)ur le site du lycée en précisant : *Demande d'une adresse de messagerie « office 365 » pour création d'un compte MathWorks, NOM, PRENOM, CLASSE.*

-> Compléter le formulaire comme l'exemple ci-dessous :

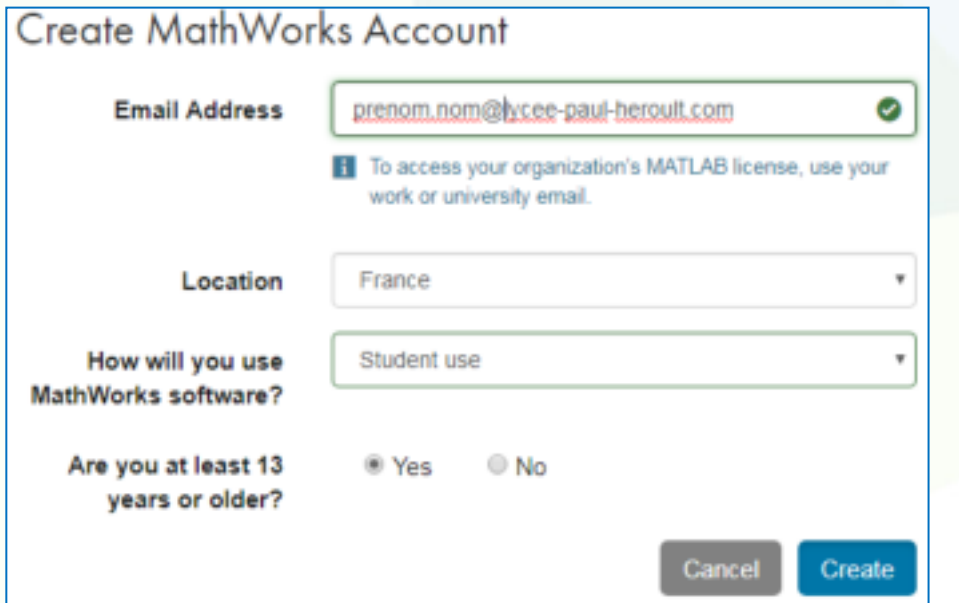

2. Vérifier le mail reçu sur « Outlook » en se connectant en ligne sur votre compte Office : <https://www.office.com>

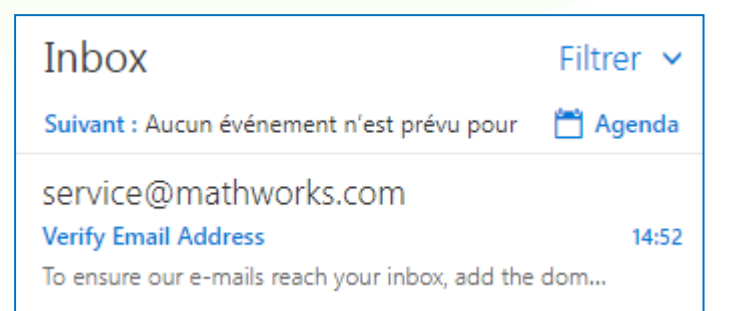

307 avenue du Mont Cenis 73300 ST JEAN DE MAURIENNE Tél. 04 79 64 10 11 - Fax: 04 79 64 46 30

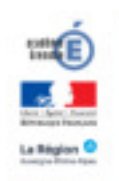

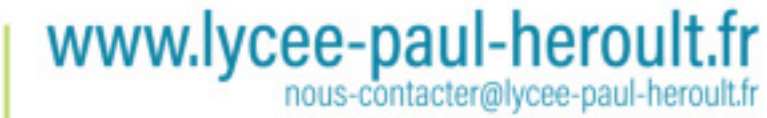

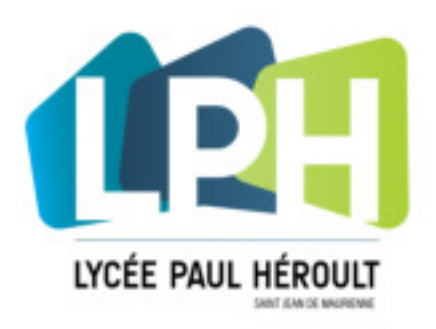

## **LICENCE MATHLAB**

3. Cliquer sur le bouton "Verify your email" dans le message reçu, puis compléter le formulaire d'inscription conformément aux indications ci-dessous.

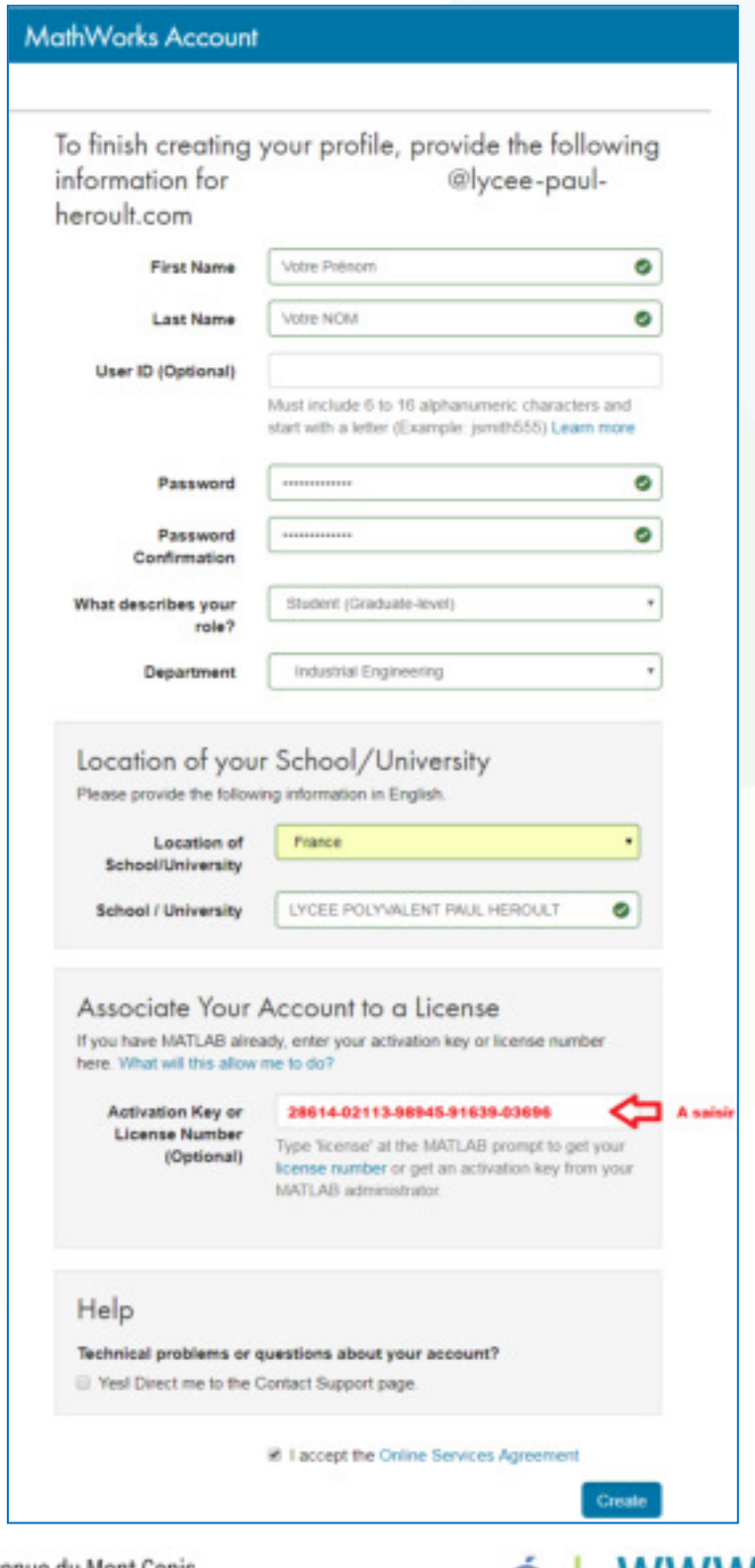

307 avenue du Mont Cenis 73300 ST JEAN DE MAURIENNE Tél. 04 79 64 10 11 - Fax: 04 79 64 46 30

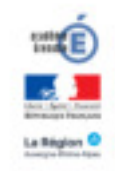

**WWW.lycee-paul-heroult.fr**<br>nous-contacter@lycee-paul-heroult.fr

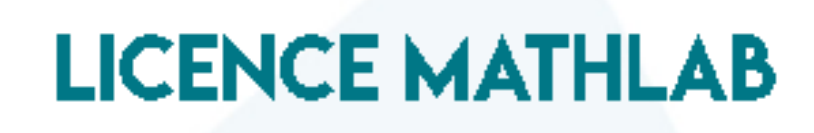

**WWW.lycee-paul-heroult.fr** 

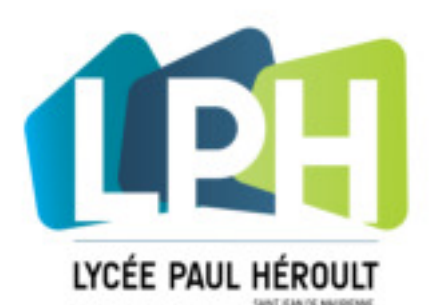

4. Depuis votre compte Mathworks, cliquez sur **Download your products now (** ou accédez à [https://www.mathworks.com/](https://www.mathworks.com/downloads) [downloads](https://www.mathworks.com/downloads) )

- 5. Cliquez sur le bouton de téléchargement correspondant à la version actuelle.
- 6. Choisissez une plateforme prise en charge et téléchargez le programme d'installation.

#### **Installation et activation**

- 1. Exécutez le programme d'installation.
- 2. Dans le programme d'installation, sélectionnez « **Log in with a MathWorks Account** » et suivez les instructions en ligne.
- 3. Lorsque vous y êtes invité, sélectionnez la licence **Total Headcount intitulée Campus**.
- 4. Sélectionnez les produits que vous souhaitez télécharger et installer.
- 5. Une fois le téléchargement et l'installation de vos produits terminés, vérifiez que la case **Activate MATLAB** est **cochée**, puis cliquez sur **Next**.
- 6. Lorsque vous êtes invité à spécifier un nom d'utilisateur, vérifiez que le nom d'utilisateur affiché est correct.

Continuez la procédure jusqu'à ce que l'activation soit terminée.

**Note :** outre l'aide de vos enseignants, aucune autre forme d'assistance ne sera fournie par l'établissement, par contre, vous pouvez prétendre au support technique de Mathworks ici : [https://fr.mathworks.com/support/contact\\_us.html](https://fr.mathworks.com/support/contact_us.html)

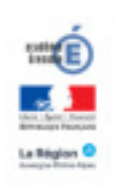